安坑國小 myON 雲端英文圖書館登入使用說明(網頁版)

網頁版步驟 1:安坑校網首頁-→點選「myON 雲端英文圖書館」

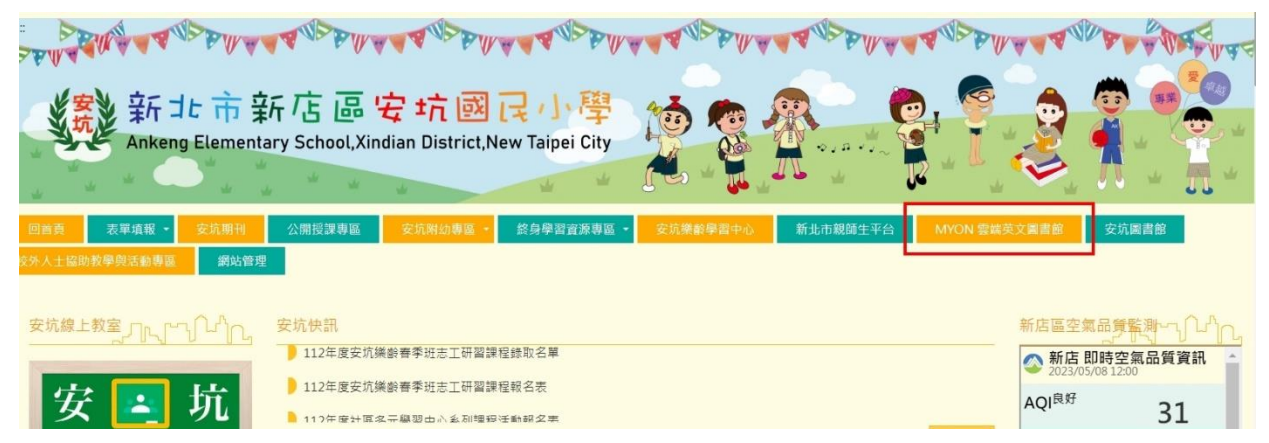

網頁版步驟 2:輸入帳號密碼登入(帳密詳見活動手冊,勿外洩)

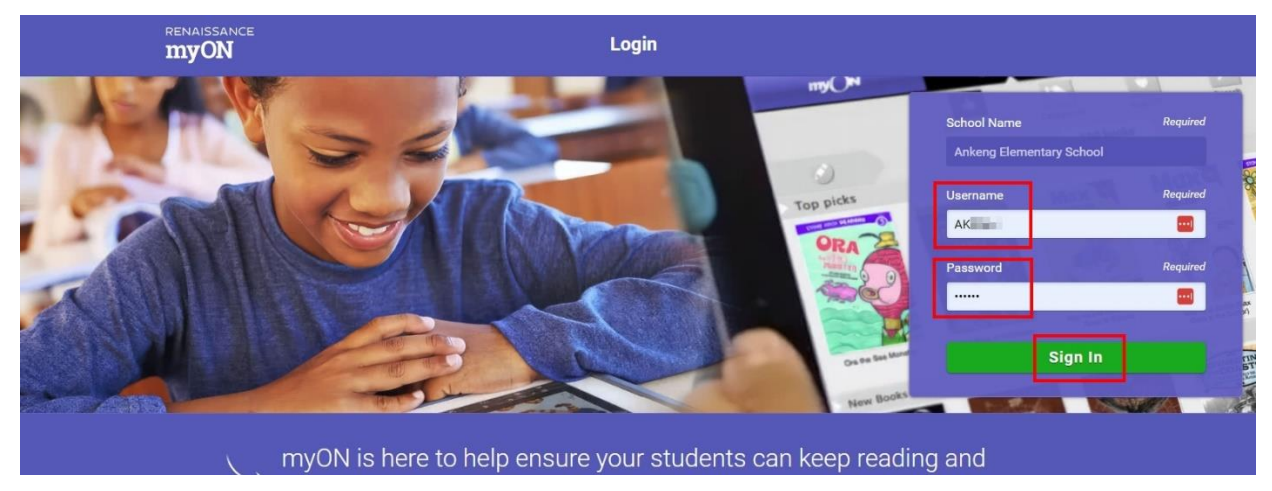

網頁版步驟 3:搜尋難度適合自己的英文圖書

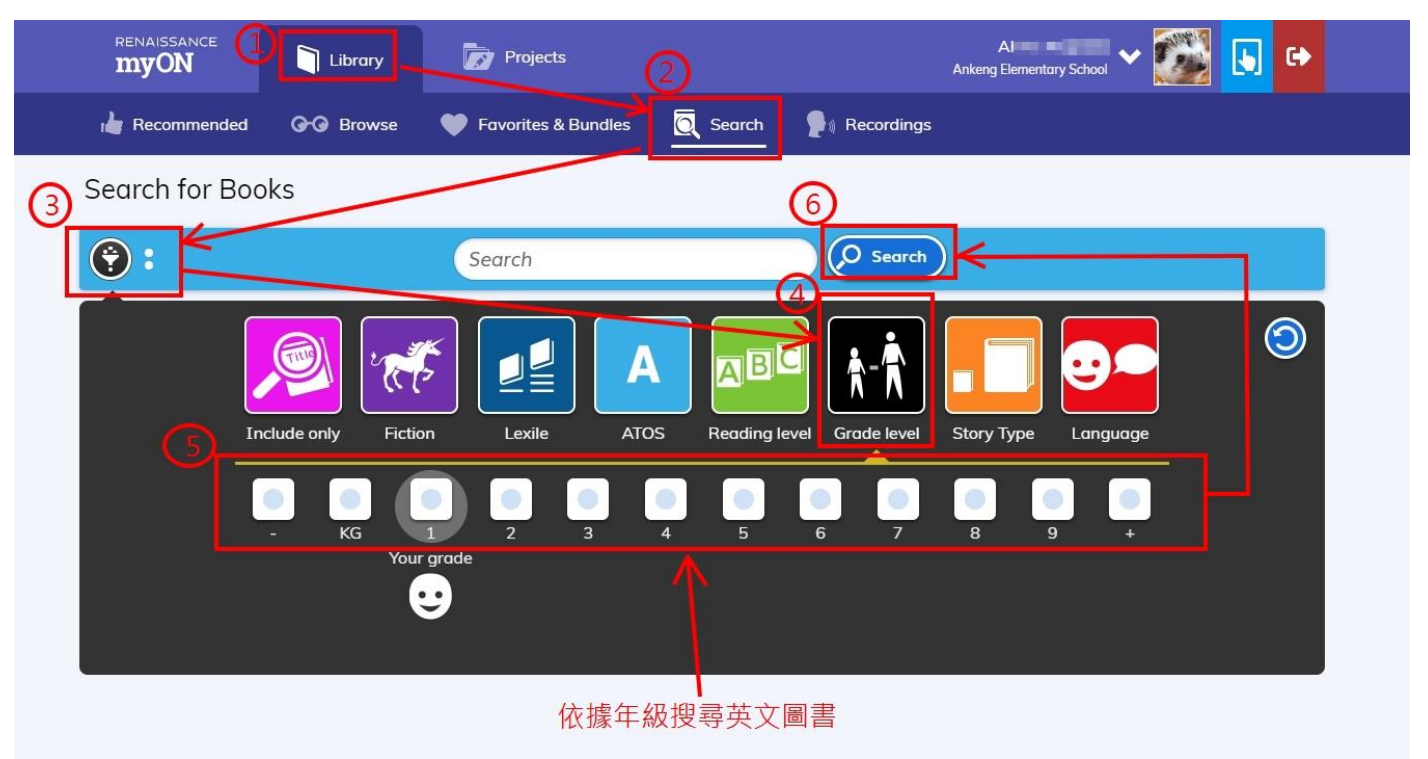

安坑國小 myON 雲端英文圖書館登入使用說明(APP 版)

APP 版步驟 1: 下載安裝「myON」APP (限平板,無手機版 APP)

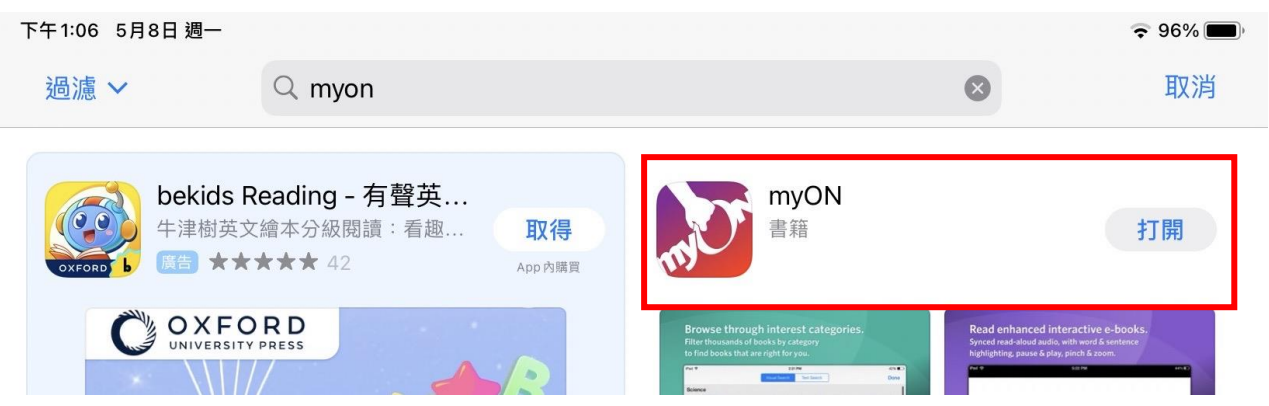

APP 版步驟 2:點選右下角「Users」輸入帳號密碼登入(帳密詳見活動手冊,勿外洩)

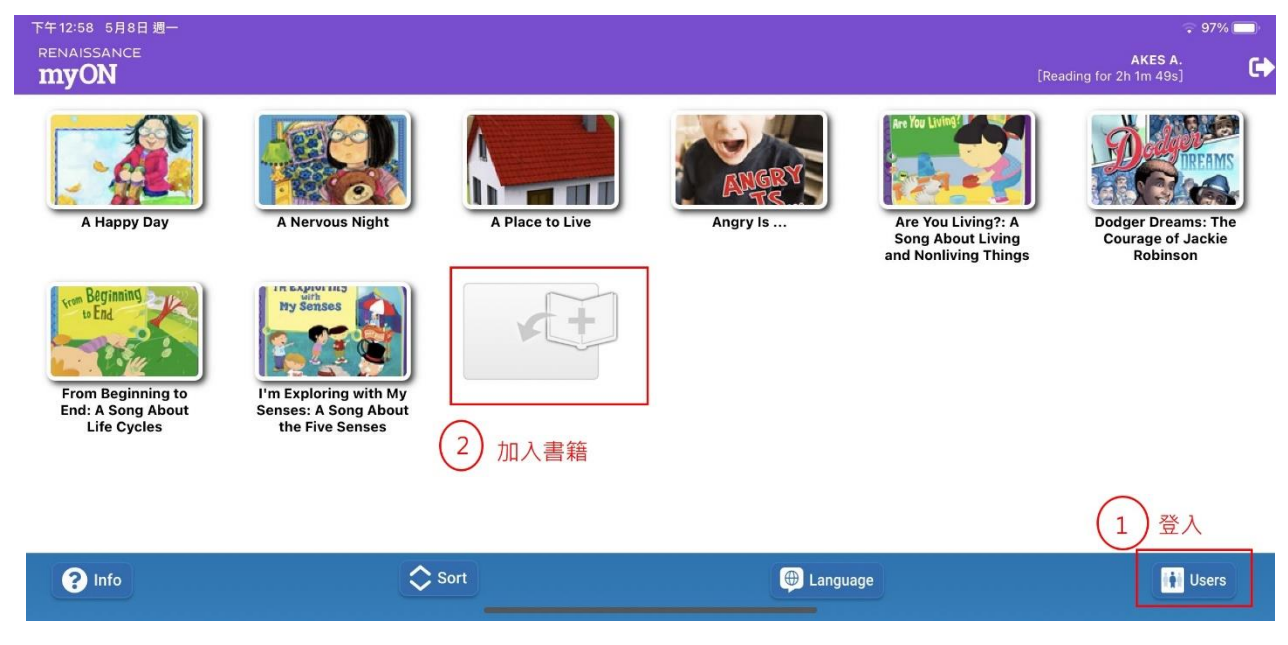

## APP 版步驟 3:登入畫面操作說明

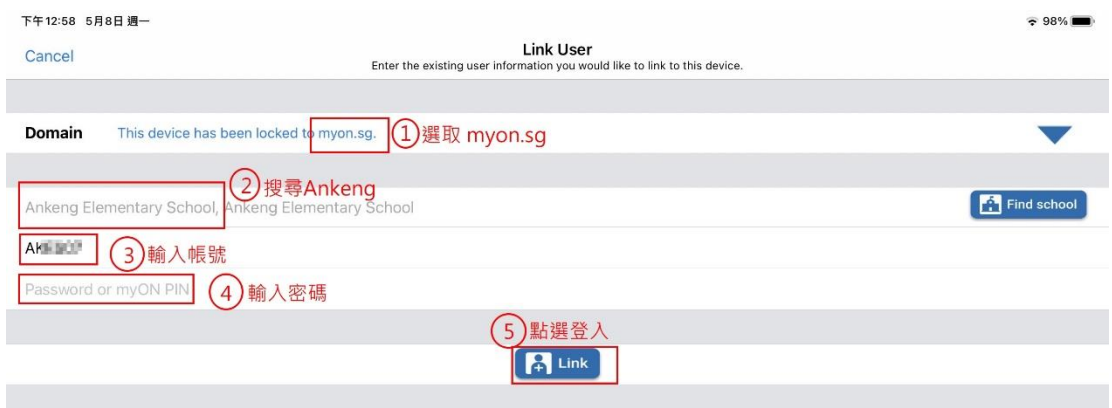